## В Диспетчере сертификатов пользователя

1. Выполните вход на сервер Indeed СМ под сервисной учетной записью (serviceca) и

откройте оснастку Сертификаты (Certificates) пользователя (certmgr.msc).

2. Запустите мастер выпуска нового сертификата.

3. Выберите тип сертификата Агент регистрации (Enrollment Agent), разверните окно подробной информации и нажмите кнопку Свойства (Properties).

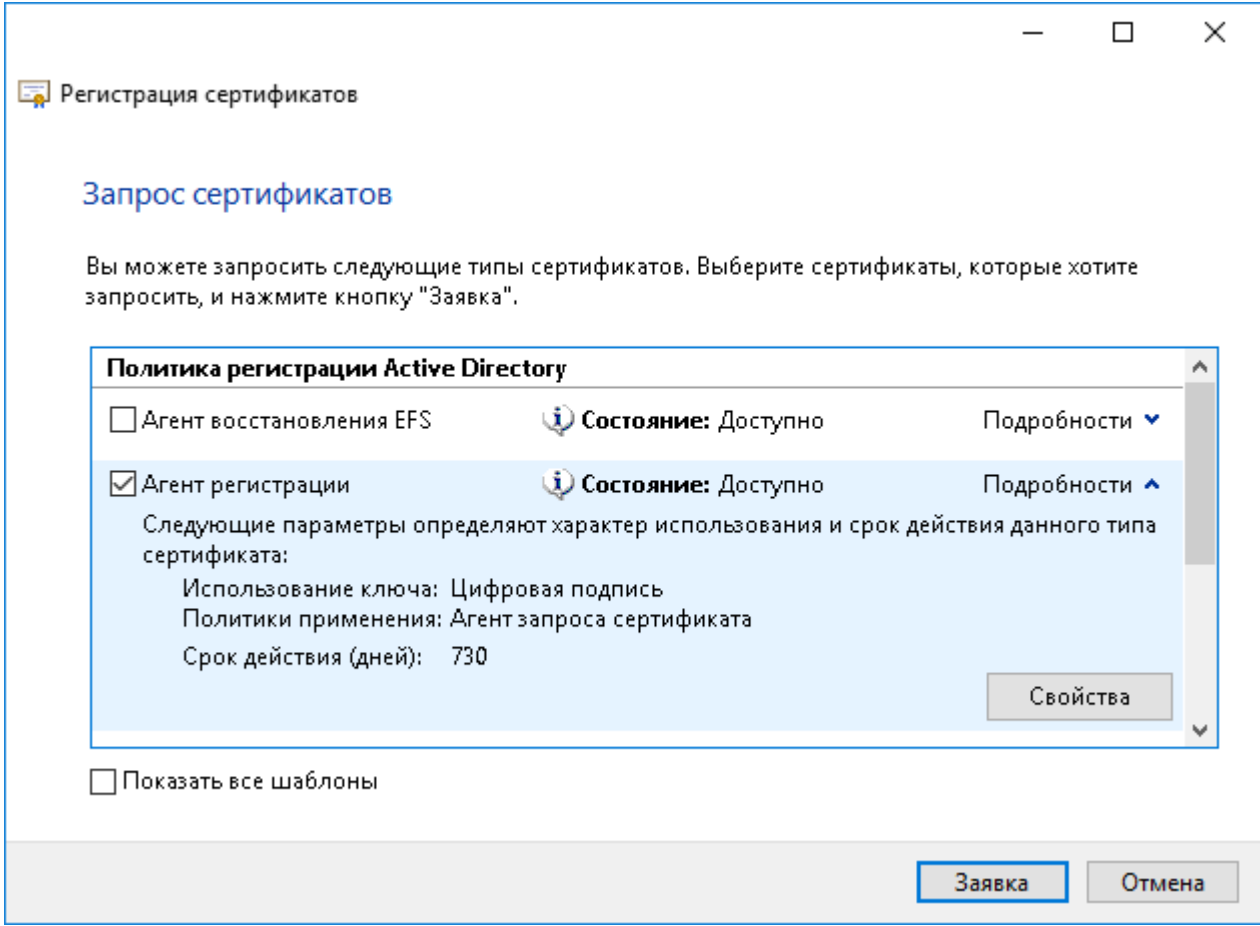

4. Перейдите на вкладку Закрытый ключ (Private key), разверните меню Параметры ключа (Key options) и включите опцию Сделать закрытый ключ экспортируемым (Mak e private key exportable).

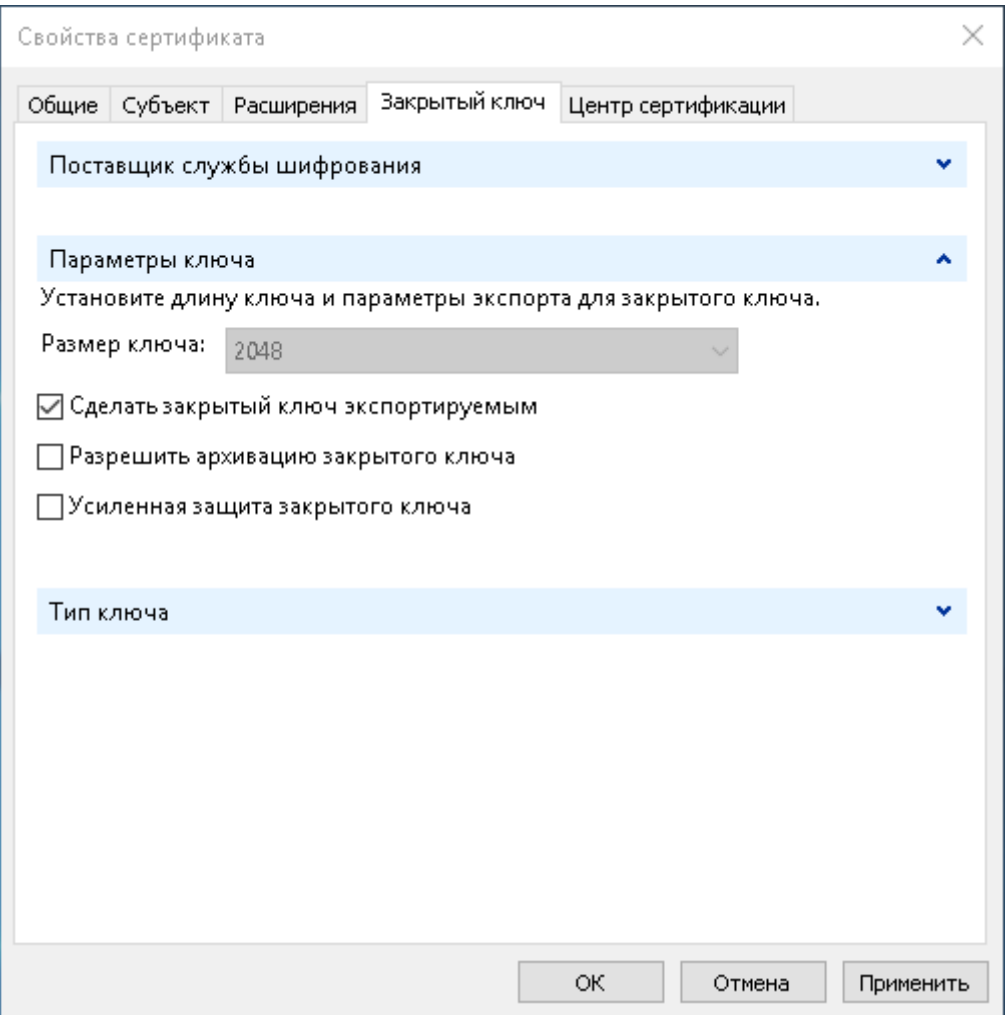

5. Переместите выпущенный сертификат и его закрытый ключ в хранилище сертификатов компьютера, на котором развернут сервер Indeed CM.

6. Выдайте сервисному пользователю (serviceca) права на чтение закрытого ключа сертификата Агент регистрации (Enrollment Agent).

- Для этого в оснастке Сертификаты (Certificates) компьютера кликните правой кнопкой мыши на сертификате.
- $\circ$  Выберите **Все задачи** (All tasks) > **Управление закрытыми ключами...** (Manage Private Keys...).
- Нажмите Добавить (Add), укажите сервисную учетную запись (serviceca).
- Выставите право Полный доступ (Full control).
- Нажмите Применить (Apply).